## **Oracle Real-Time Scheduler**

GEOCODE Data Source Configuration Guide Release 2.3.0.3.0 F12627-01

November 2018

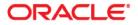

Oracle Real-Time Scheduler GEOCODE Data Source Configuration Guide, Release 2.3.0.3.0

Copyright © 2000, 2018 Oracle and/or its affiliates. All rights reserved.

This software and related documentation are provided under a license agreement containing restrictions on use and disclosure and are protected by intellectual property laws. Except as expressly permitted in your license agreement or allowed by law, you may not use, copy, reproduce, translate, broadcast, modify, license, transmit, distribute, exhibit, perform, publish, or display any part, in any form, or by any means. Reverse engineering, disassembly, or decompilation of this software, unless required by law for interoperability, is prohibited.

The information contained herein is subject to change without notice and is not warranted to be error-free. If you find any errors, please report them to us in writing.

If this is software or related documentation that is delivered to the U.S. Government or anyone licensing it on behalf of the U.S. Government, then the following notice is applicable:

U.S. GOVERNMENT END USERS: Oracle programs, including any operating system, integrated software, any programs installed on the hardware, and/or documentation, delivered to U.S. Government end users are "commercial computer software" pursuant to the applicable Federal Acquisition Regulation and agency-specific supplemental regulations. As such, use, duplication, disclosure, modification, and adaptation of the programs, including any operating system, integrated software, any programs installed on the hardware, and/ or documentation, shall be subject to license terms and license restrictions applicable to the programs. No other rights are granted to the U.S. Government.

This software or hardware is developed for general use in a variety of information management applications. It is not developed or intended for use in any inherently dangerous applications, including applications that may create a risk of personal injury. If you use this software or hardware in dangerous applications, then you shall be responsible to take all appropriate fail-safe, backup, redundancy, and other measures to ensure its safe use. Oracle Corporation and its affiliates disclaim any liability for any damages caused by use of this software or hardware in dangerous applications.

Oracle and Java are registered trademarks of Oracle and/or its affiliates. Other names may be trademarks of their respective owners.

Intel and Intel Xeon are trademarks or registered trademarks of Intel Corporation. All SPARC trademarks are used under license and are trademarks or registered trademarks of SPARC International, Inc. AMD, Opteron, the AMD logo, and the AMD Opteron logo are trademarks or registered trademarks of Advanced Micro Devices. UNIX is a registered trademark of The Open Group.

This software or hardware and documentation may provide access to or information about content, products, and services from third parties. Oracle Corporation and its affiliates are not responsible for and expressly disclaim all warranties of any kind with respect to third-party content, products, and services unless otherwise set forth in an applicable agreement between you and Oracle. Oracle Corporation and its affiliates will not be responsible for any loss, costs, or damages incurred due to your access to or use of third-party content, products, or services, except as set forth in an applicable agreement between you and Oracle.

# Contents

| Preface                                      | . i     |
|----------------------------------------------|---------|
| Audience                                     | ii      |
| Related Documents                            | ii      |
| Updates to Documentation                     |         |
| Additional Resources                         | ii      |
| Acronyms                                     | <br>111 |
| Conventions                                  | iii     |
| Chapter 1<br>Configuring GEOCODE Data Source |         |
| Configuring GEOCODE Data Source 1            | -1      |

## Preface

Welcome to the Oracle Real-Time Scheduler GEOCODE Data Source Configuration Guide. This guide focuses on the datasource configuration details for GEOCODE. The preface includes information about:

- Audience
- Related Documents
- Updates to Documentation
- Additional Resources
- Acronyms
- Conventions

## Audience

This guide is intended for anyone interested in the process of installing Oracle Real-Time Scheduler.

## **Related Documents**

The following is the complete set of documentation available with this release.

#### Installation, Configuration, and Release Notes

- Oracle Real-Time Scheduler Release Notes
- Oracle Real-Time Scheduler Quick Install Guide
- Oracle Real-Time Scheduler Server Application Installation Guide
- Oracle Real-Time Scheduler Database Administrator Guide
- Oracle Real-Time Scheduler Hybrid Mobile Application Installation and Deployment Guide
- Oracle Real-Time Scheduler GEOCODE Data Source Configuration Guide
- Oracle Real-Time Scheduler JMS Setup Guide

#### **User Guides**

- Oracle Real-Time Scheduler Administrative User Guide
- Oracle Real-Time Scheduler Business User Guide
- Oracle Real-Time Scheduler Mobile Application User's Guide (Java-based)
- Oracle Real-Time Scheduler Hybrid Mobile Application User's Guide
- Oracle Real-Time Scheduler Hybrid Mobile Contractor Application User's Guide

#### Map Editor Installation and User Guides

- Oracle Real-Time Scheduler Map Editor User's Guide
- Oracle Real-Time Scheduler Map Editor Installation Guide

#### **Supplemental Documents**

- Oracle Real-Time Scheduler Server Administration Guide
- Oracle Real-Time Scheduler Security Guide

## **Updates to Documentation**

Additional and updated information about the product is available from the **Knowledge Base** section of **My Oracle Support** (http://support.oracle.com). Please refer to **My Oracle Support** for more information. Documentation updates are also posted on the Oracle Technology Network documentation page as they become available (http://docs.oracle.com/cd/E72219\_01/documentation.html).

## **Additional Resources**

For more information and support, visit the Oracle Support Web site at: http://www.oracle.com/support/index.html

## Acronyms

The following acronyms and terms are used in this document:

| Acronym | Definition                                   |
|---------|----------------------------------------------|
| MWM     | Oracle Utilities Mobile Workforce Management |
| OMS     | Oracle Mobile Server                         |
| MOS     | My Oracle Support                            |
| ORS     | Oracle Real-Time Scheduler                   |
| OSG     | Oracle Spatial Geocoder                      |
| OSDC    | Oracle Software Delivery Cloud               |
| OUAF    | Oracle Utilities Application Framework       |

## Conventions

The following text conventions are used in this document:

| Convention | Meaning                                                                                                    |
|------------|----------------------------------------------------------------------------------------------------|
| boldface   | Boldface type indicates graphical user interface elements associated with an action, or terms defined in text or the glossary.         |
| italic     | Italic type indicates book titles, emphasis, or placeholder variables for which you supply particular values.                          |
| monospace  | Monospace type indicates commands within a paragraph, URLs, code in examples, text that appears on the screen, or text that you enter. |

# **Chapter 1**

# **Configuring GEOCODE Data Source**

This chapter explains the configuration details as an example in which GEOCODE DataSource is deployed to utilities\_server1 as the target server. You may also target to a cluster name if it is on a cluster.

To configure the JDBC data source:

- 1. Login to WebLogic Server.
- On the Administration Console, navigate to Domain Structure > Services > Data Sources.
- 3. In the **Data Sources** section, select **New > Generic Data Source**.

|                                                                                                    | Administration Console 12c                                                     |                                                              |                                            |                                                                       |
|----------------------------------------------------------------------------------------------------|--------------------------------------------------------------------------------|--------------------------------------------------------------|--------------------------------------------|-----------------------------------------------------------------------|
| Change Center                                                                                                    | Home Log Out Preferences 🔤 Reco                                                | ord Help                                                     |                                            | Welcome, system Connected to: V23030_MWM_SOLARIS_CE                   |
| View changes and restarts                                                                                                    | Home >Summary of Servers >Summary of De<br>Sources >GEOCODE >Summary of JDBC D | ployments >Summary of JMS Modules >ORS-System<br>ata Sources | nModule >ORS-ConnectionFactory >Summary    | y of JMS Servers >Summary of JMS Modules >Summary of JDBC Data        |
| Configuration editing is enabled. Future<br>changes will automatically be activated as you<br>modify, add or delete items in this domain.                                                                                                    | Summary of JDBC Data Sources                                                   |                                                              |                                            |                                                                       |
| moully, and or delete items in this domain.                                                                                                    | Configuration Monitoring                                                       |                                                              |                                            |                                                                       |
| Domain Structure                                                                                                    |                                                                                |                                                              |                                            |                                                                       |
| I <sup>→</sup> Virtual Targets<br><sup>→</sup> Work Managers<br><sup>→</sup> Concurrent Templates<br><sup>→</sup> Resource Management<br><sup>→</sup> Setruice Management<br><sup>→</sup> Deployments<br><sup>→</sup> Services<br><sup>⊕</sup> Messaging | database connection from a data source.                                        | urce objects that have been created in this domain           |                                            | ications can look up a data source on the JNDI tree and then borrow a |
|                                                                                                    |                                                                                |                                                              |                                            | Showing 0 to 0 of 0 Previous                                          |
| JMS Servers<br>Store-and-Forward Agents                                                                                                    | New 🗸 Delete                                                                   |                                                              |                                            |                                                                       |
|                                                                                                    | Generic Data Source                                                            | Туре                                                         | JNDI Name                                  | Targets                                                               |
| Store-and-Forward Agents<br>JMS Modules<br>Path Services                                                                                                    | Generic Data Source<br>GridLink Data Source                                    |                                                              | JNDI Name<br>There are no items to display | Targets                                                               |
| Store-and-Forward AgentsJMS ModulesPath ServicesPath Services                                                                                                    | Generic Data Source<br>GridLink Data Source<br>Multi Data Source               |                                                              |                                            | Targets Showing 0 to 0 of 0 Previous                                  |

- 4. Enter the values listed as below:
  - Name: GEOCODE
  - JNDI Name: NAVTEQ\_UTIL
  - Database Type: Oracle
  - Database Driver: Oracle's Driver (Thin XA) for Instance connections; Versions:any
- 5. Click Next.
- 6. On the **Connection Properties** page, enter the following database credentials:
  - Database Name
  - Host Name

- Port
- User Name
- Password

| Connection Properties                           |                                          |
|-------------------------------------------------|------------------------------------------|
| Define Connection Properties.                   |                                          |
| What is the name of the database you would like | e to connect to?                         |
| Database Name:                                  |                                          |
| What is the name or IP address of the database  | server?                                  |
| Host Name:                                      |                                          |
| What is the port on the database server used to | connect to the database?                 |
| Port:                                           | 1521                                     |
| What database account user name do you want     | t to use to create database connections? |
| Database User Name:                             |                                          |
| What is the database account password to use    | to create database connections?          |
| Password:                                       |                                          |
| Confirm Password:                               |                                          |
| Additional Connection Properties:               |                                          |
| oracle.jdbc.DRCPConnectionClass:                |                                          |
| Back Next Finish Cancel                         |                                          |

- 7. Click Next.
- 8. Select **utilities\_server1** as the Target.
- 9. Click Next.
- 10. In the **Test Table Name** field, enter the table to use to test the connection.

| What are the properties to pass to the JDBC driver when creating database connections?           |
|--------------------------------------------------------------------------------------------------|
| Properties:                                                                                      |
| USET=NAVTEQ_UTIL                                                                                 |
| lh                                                                                               |
| The set of driver properties whose values are derived at runtime from the named system property. |
| System Properties:                                                                               |
| //////////////////////////////////////                                                           |
| Test Table Name:                                                                                 |
| ISQL ISVALID                                                                                     |
| Test Configuration Back Next Finish Cancel                                                       |

- 11. Click **Test Configuration** to test the database configuration.
- 12. After the connection is successful, click Next.
- 13. Deploy utilities\_server1.

A successful configuration looks like below.

| nfiguration Monitoring                                                    |                                                   |                                                      |                                                                        |       |
|---------------------------------------------------------------------------|---------------------------------------------------|------------------------------------------------------|------------------------------------------------------------------------|-------|
| JDBC data source is an object bour<br>atabase connection from a data sour |                                                   | e connectivity through a pool of JDBC connections. A | pplications can look up a data source on the JNDI tree and then borrow | /a    |
|                                                                           | rce.<br>a source objects that have been created i | in this domain                                       |                                                                        |       |
| his page summarizes the JDBC date                                         | a source objects that have been created           | in this domain.                                      |                                                                        |       |
|                                                                           |                                                   |                                                      |                                                                        |       |
| ustomize this table                                                       |                                                   |                                                      |                                                                        |       |
| ustomize this table                                                       |                                                   |                                                      |                                                                        |       |
| ustomize this table<br>ata Sources (Filtered - More Colun                 | nns Exist)                                        |                                                      |                                                                        |       |
|                                                                           | nns Exist)                                        |                                                      | Showing 1 to 1 of 1 Prev                                               | rious |
| ata Sources (Filtered - More Colun                                        | nns Exist)<br>Type                                | JNDI Name                                            | Showing 1 to 1 of 1 Prev<br>Targets                                    | rious |

Important! Make sure that in the Menu Block 10 Geocode Data Source Configuration, the connection string and database configuration matches the one configured in the Admin server.